## ネット経由の予約システムの使い方

ここでは、ネット予約システムを使用して予約を確認す る方法と予約を行う手順をご説明いたします。

## 1 取手ウエルネスプラザのホームページ を開きます。

<https://toride.wellness-plaza.com/>

#### ■ パソコン/タブレットの画面 ■ スマホの画面

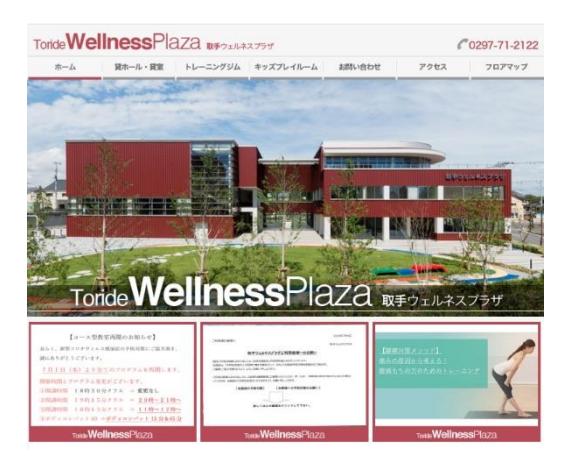

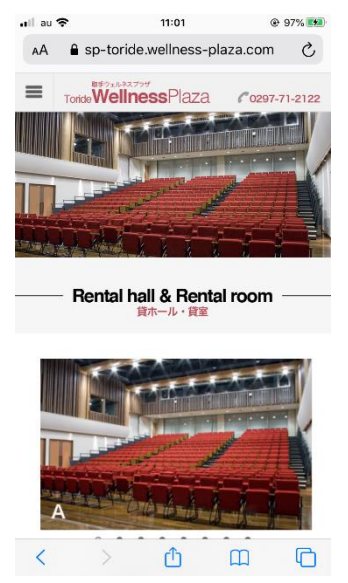

ヒント:

ホームページの出し方が判らない場合は、「取手 ウエルネスプラザ」で検索してください。

## 2 「貸ホール・貸室」メニューをクリック します。

■ パソコン/タブレットの画面

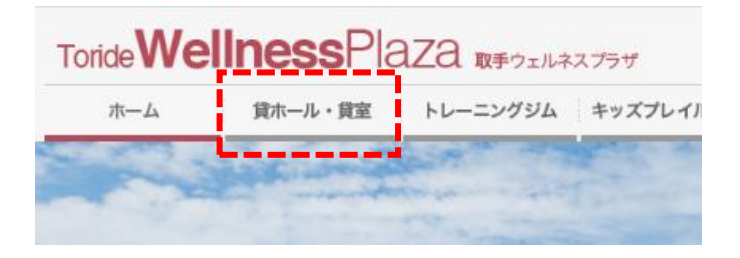

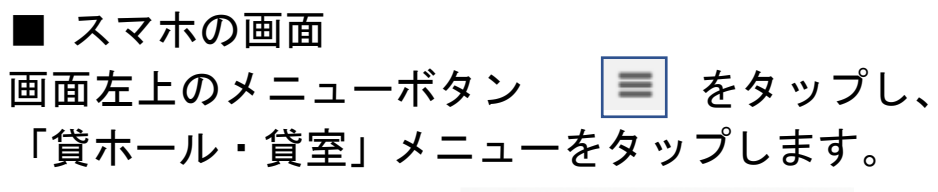

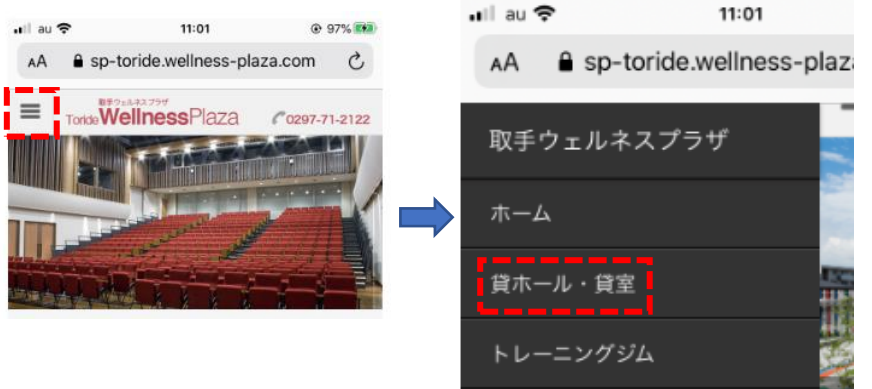

## 3 「貸ホール・貸室」画面が表示されます。

#### ■ パソコン/タブレットの画面

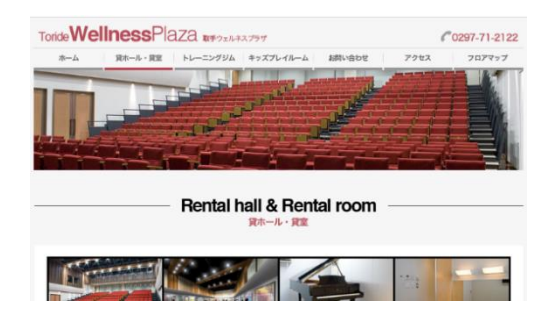

#### ■ スマホの画面

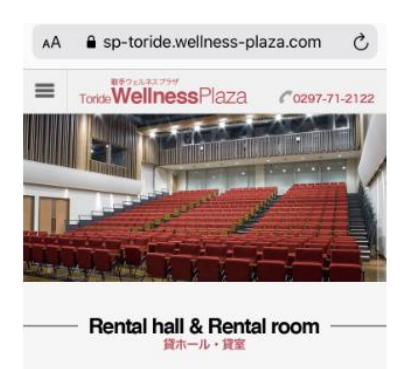

# 4 画面を下にスクロールして「予約状況確 認・予約」ボタンをクリックします。

■ パソコン/タブレット/スマホの画面

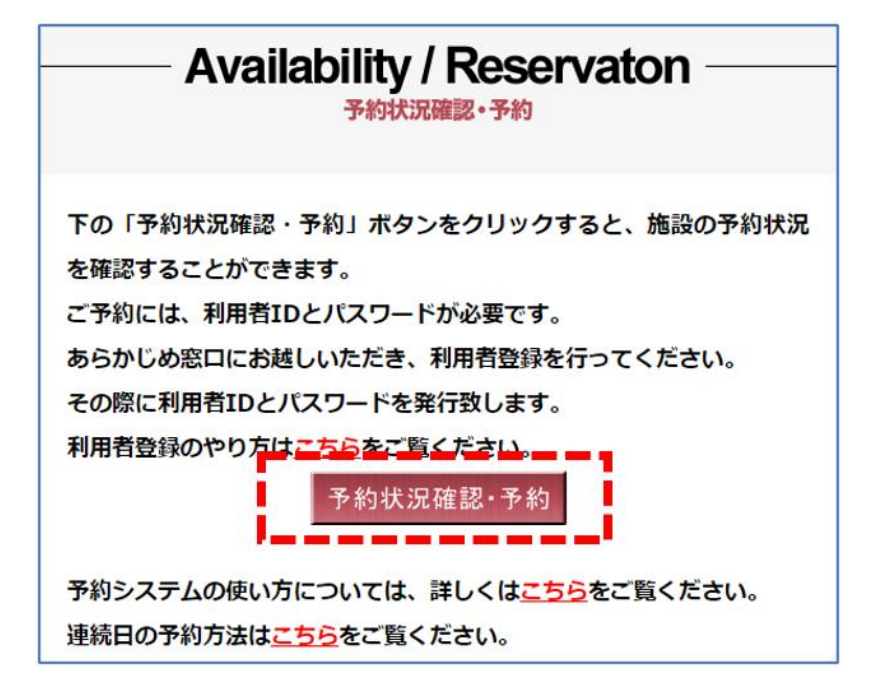

- ・パソコンの場合はマウスホイールを回転させ、 タブレット、スマホの場合は指で画面をスクロ ールさせて、下にある画面を表示させます。
- ・予約状況はどなたでも確認することができま す。
- ・予約を行うには、あらかじめ窓口で利用申請を 行い、 利用者 ID (ログイン ID) とパスワードの 発行を受けてください。
- ・事前の利用者登録について、詳しくはこちらを ご覧ください。

# 5 別ウインドウでウェブ予約システム画 面が開きます。

PC/タブレット/スマホの画面は同一です。

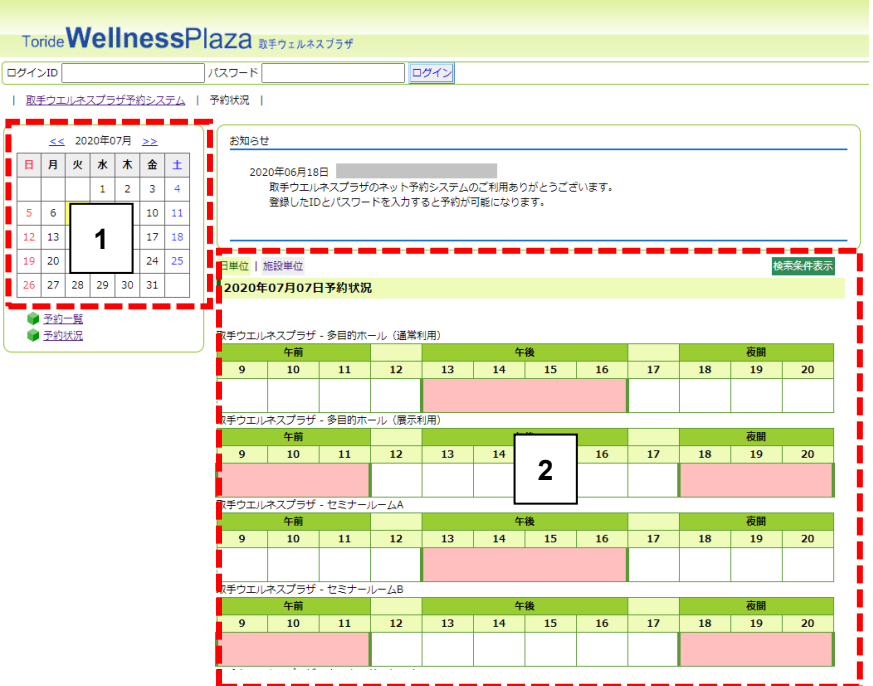

- 1 カレンダーの日付をクリックすると、[2]の各 施設欄でその日の予約状況を確認できます。
- 2 カレンダーで選んだ日の各施設の予約状況が 表示されています。

ピンク色に塗りつぶされた時間帯に予約が入 っています。

# 6 利用者 ID(ログイン ID)とパスワード を入力して「ログイン」ボタンを押すと予約 を行うことができます。

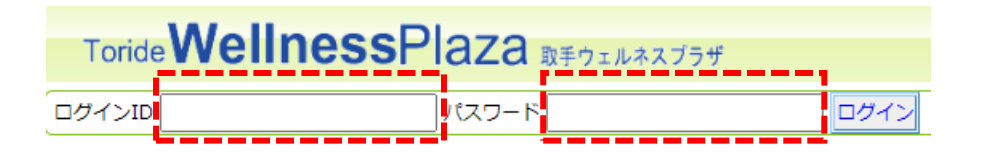

あらかじめ取手ウエルネスプラザの窓口で事前 登録を行い、利用者 ID(ログイン ID)とパスワ ードの発行を受けてください。

事前の利用者登録についてはこちらをご覧くだ さい。

# 7 ログインすると予約画面が表示されま す。

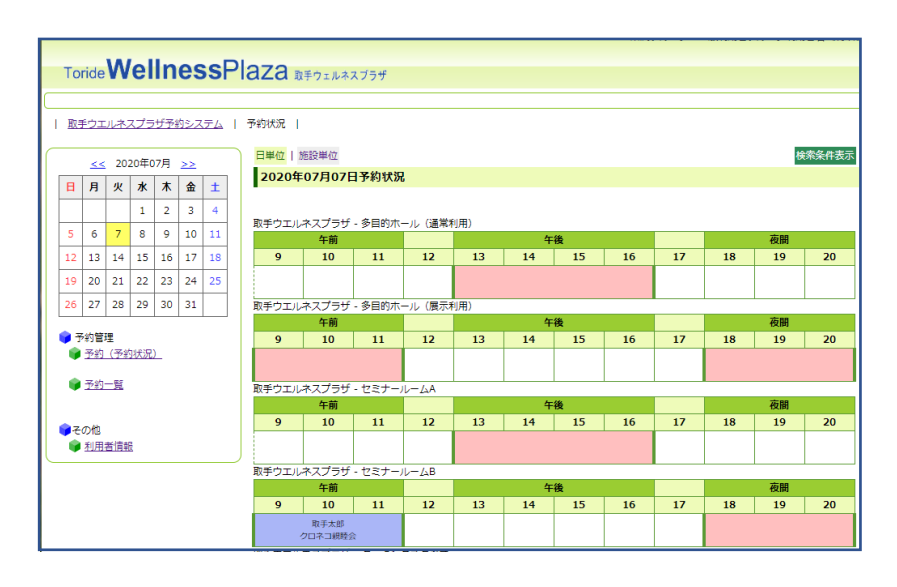

- ・ほかの団体/個人が予約した時間帯はピンク色 に表示されます。
- ・ご自分が予約した時間帯はブルーの欄に詳細 情報が表示されますので、予約の確認をおこな うことができます。

【重要】ウエルネスパークおよびウエルネスステー ジの予約は 0297-71-2122 まで直接ご連絡をお願い 致します。

# 8 予約を行いたい日をカレンダーで選択 し、予約したい施設の時間帯をクリックし ます。

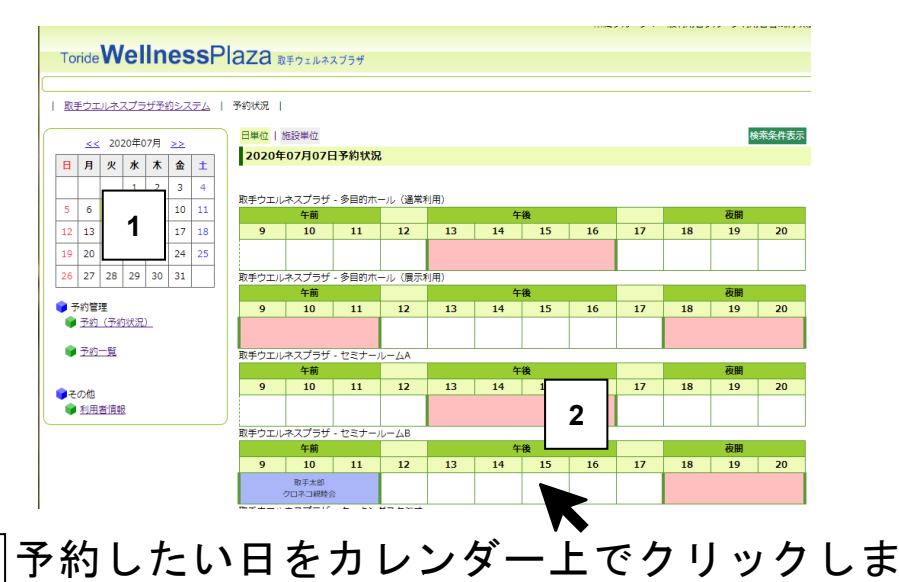

す。

### 予約したい施設の時間帯をクリックします。 **2** (ここでは例としてセミナールーム B を選択。)

#### 9 予約詳細入力画面が表示されます。

【重要】ネットの予約可能日と窓口での予約可 能日は異なります。例)セミナールームは、窓口 にご来場頂いた場合、90 日後の予約を取ることが できますが、ネット予約では 88 日後までしか予 約できませんのでご注意をお願い致します。

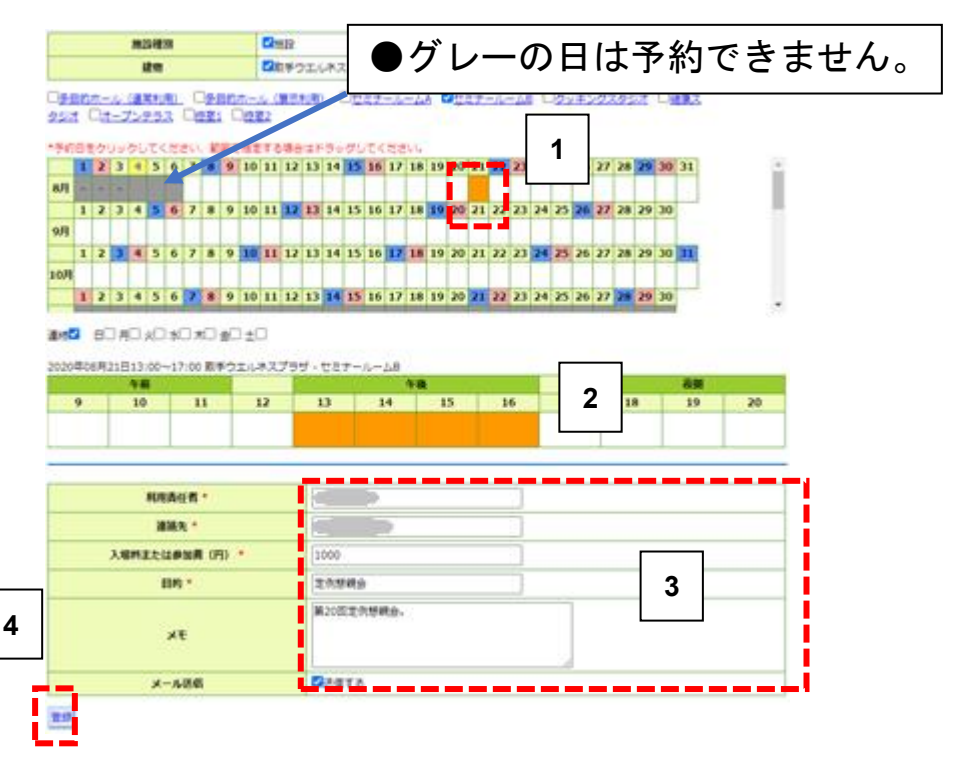

1.前画面でクリックした日が表示されます。複数 日を連続して予約したい場合にはドラッグし ます。(連続予約の詳細はこちら)

- |2| 予約したい時間帯をクリックします。
- 3.今回予約の窓口となる方の氏名、連絡先電話番 号、参加者の入場料金、利用目的、メモ(必要 に応じて)を入力します。
- |4| 入力が終わったら登録ボタンをクリックしま す。

【重要】入場料金の金額によって施設の利用料 金が異なる場合があります。正確に入力をお願い 申し上げます。

## 10 「実行」ボタンを押して予約を確定しま す。

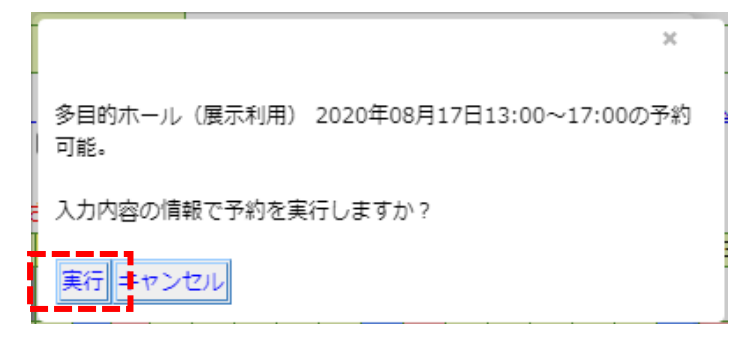

内容が宜しければ「実行」ボタンをクリックして ください。

【重要】この内容で正しいか、十分に確認を行 ってからボタンを押してください。

・上記の実行ボタンを押すと、「仮予約受付」の自 動配信メールが届きます。

・予約内容に誤りがないか、今一度ご確認をお願 い申し上げます。

【重要】予約内容を修正または削除したい場合 は、0297-71-2122 までご連絡をお願い申し上げま す。

#### 11 予約確認の自動配信メールが届きます。

取手太郎様

<u>仮予約を受け付けしましたので連絡いたします。</u><br>仮予約が承認されれば、利用科金、お振込み銀行口座ほかのご連絡メ ールを送信致します。

2営業日以内にお返事が無い場合はお電話をお願い申し上げます。<br>- (0297-71-2122)

予約内容: ログイラID:10009 予約ID:77 建物名:取手ウエルネスブラザ 施設名:セミナールームA 開始日時:2020-08-20 13:00 終了日時:2020-08-20 17:00<br>入場料または参加費 (円) : 1500 利用目的:セミナー開催 利用責任者:取手太郎 電話番号: メモ 定例セミナー このメールは送信専用です。<br>ご質問事項などがありましたら、取手ウエルネスブラザホームページ<br>の「お問い合わせ」から送信いただくか、0297-71-2122までお電話を お願い申し上げます。 取手ウエルネスプラザ予約システム 一般利用者グループ<br>0297-71-2122

## 12 2 営業日以内に取手ウエルネスプラザ から予約確認メールが届きます。

取手ウエルネスプラザで予約内容を確認し、予約 が承認されれば「仮予約確認」メールが届きます。

ご利用料金、お振込み銀行口座、そのほかのご連 絡事項が記載されていますので、ご確認のうえ、 銀行の 5 営業日以内にお振込みをお願い申し上 げます。

- $\bm{\mathbb{F}}$ 重要】5 営業日以内にお振込みが確認できな い場合には仮予約はキャンセルとな ります。
- 【重要】お振込み手数料はご利用者様負担でお 願い申し上げます。

【重要】入金いただき、許可書を発行した後の キャンセルの場合は、従来通り当館窓 口にて還付手続きをいたしますので、 ご来館ください。  $(9:00 \sim 21:00)$ 

※2営業日以内に仮予約確認メールが届かない場 合は、0297-71-2122 までご連絡をお願い申し上げ ます。

#### 13 仮予約キャンセルの自動配信メール

5 営業日以内にご入金が確認されなかった 場合には予約キャンセルの自動配信メール が届きます。

仮予約はキャンセルされましたのでご了承 をお願い申し上げます。

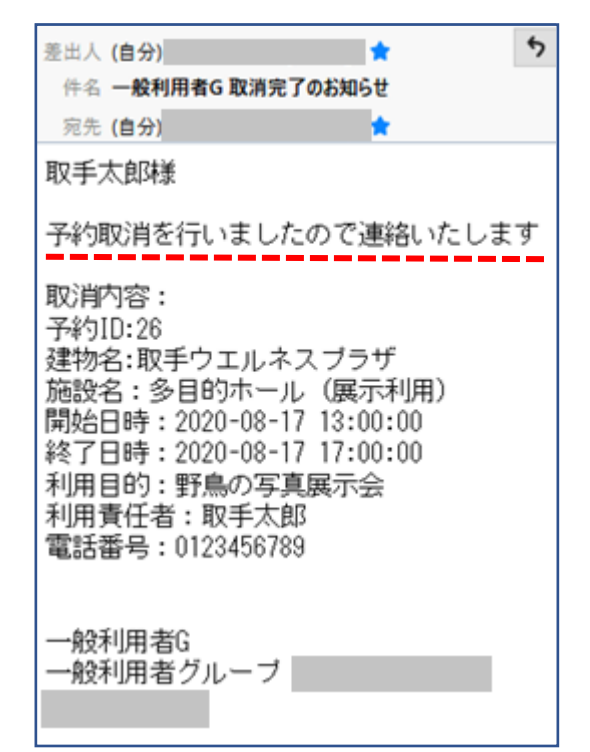

【重要】ウエルネスパークおよびウエルネスステ ージの予約は0297-71-2122 まで直接ご連絡をお願 い致します。